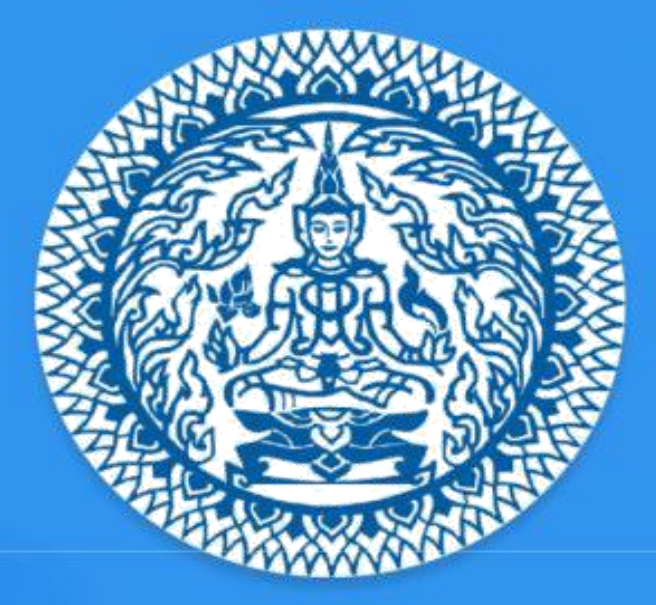

# **Guide to Thailand E-Visa Application** THAI E-VISA OFFICIAL WEBSITE

## **Table of Content**

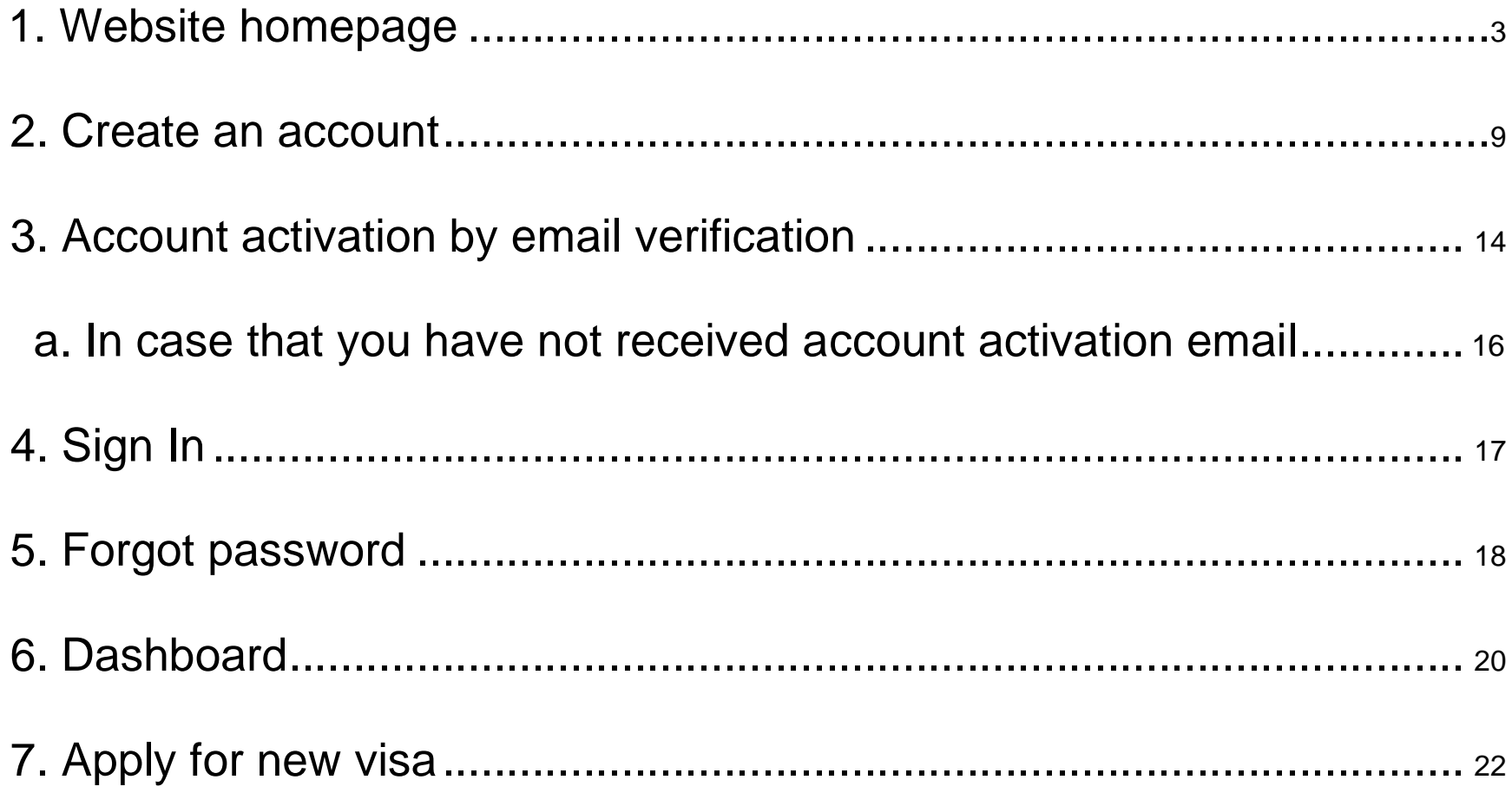

 $\overline{2}$ 

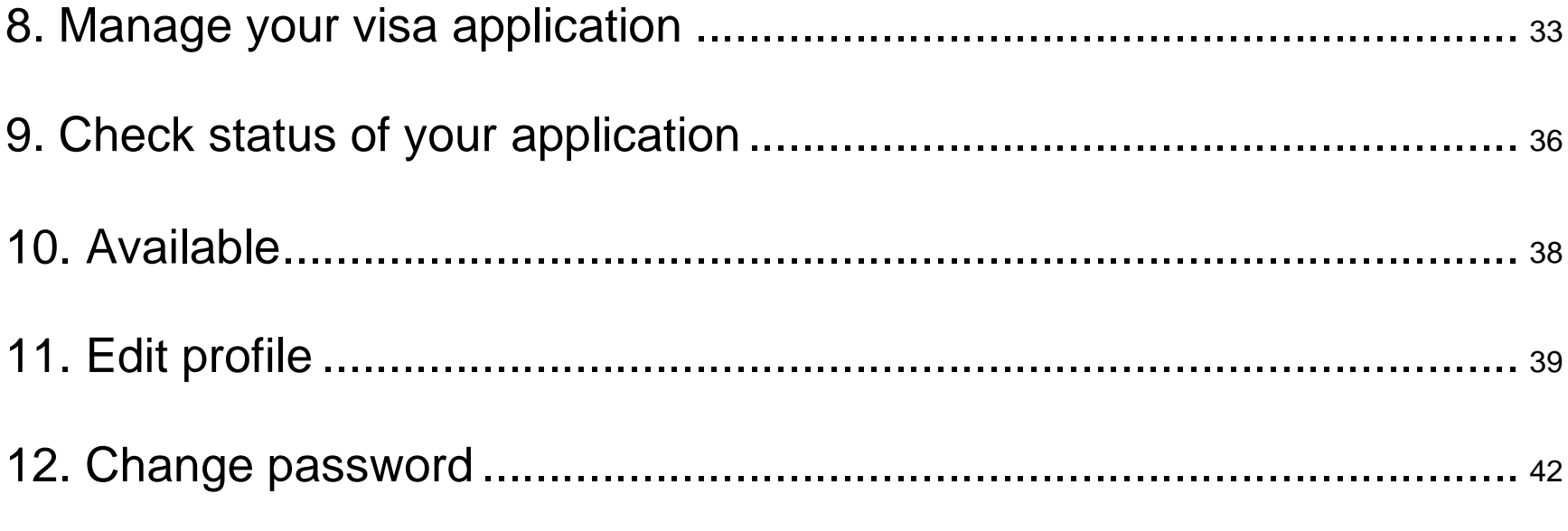

## <span id="page-3-0"></span>**1. Website homepage**

Go to the [www.thaievisa.go.th. T](http://www.thaievisa.go.th/)he homepage contains information that help you know information of apply for visa process, frequently asked questions (Do I need a visa?, Am I eligible to apply online? And Which visa type should I apply for?) and visa category.

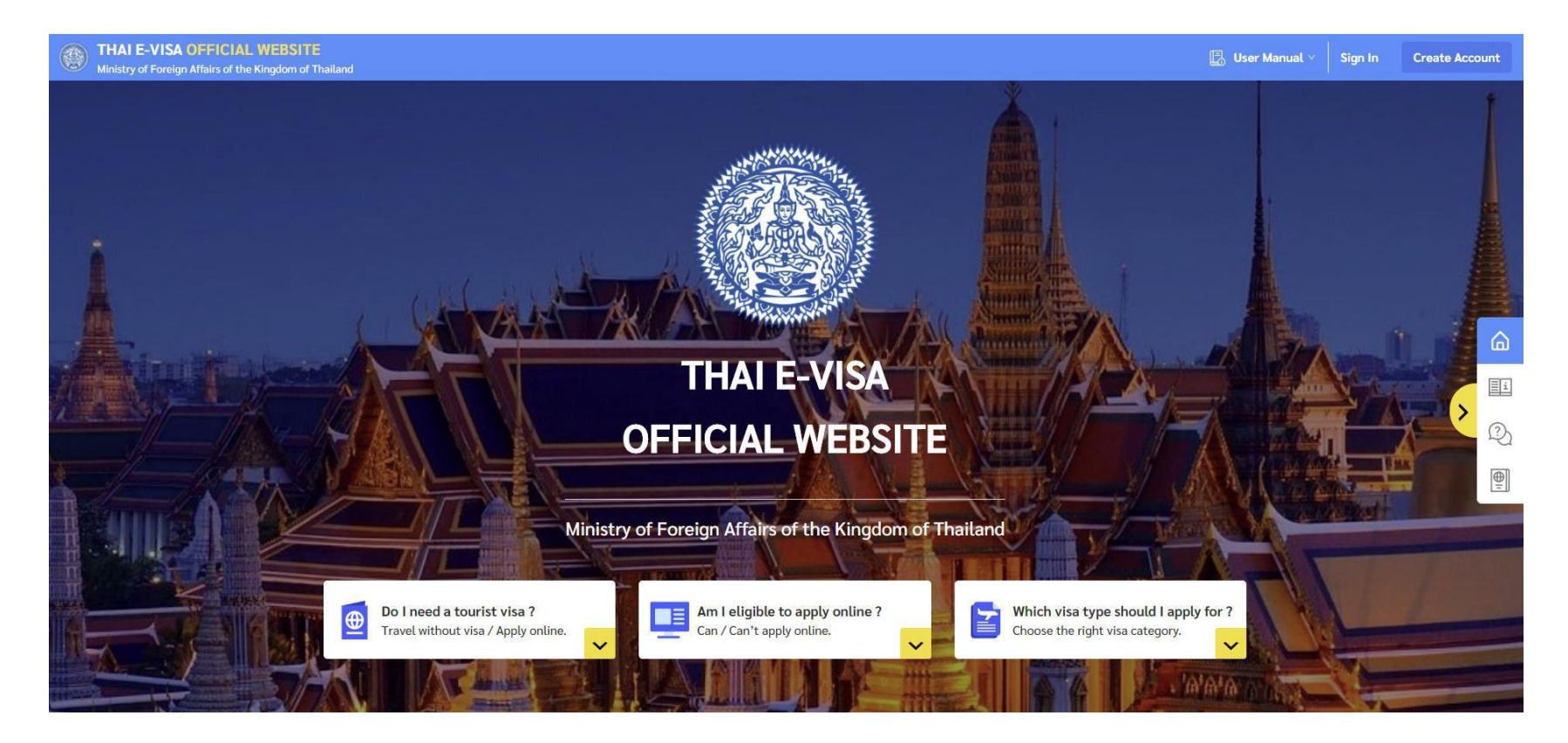

**How to apply online** will show information of how to apply for visa online step by step.

- 1. Create an Account
- 2. Fill in Application Form
- 3. Upload Supporting Documents
- 4.Pay Visa Free
- 5. Wait for Visa to be Processed
- 6.Approval Visa send by email

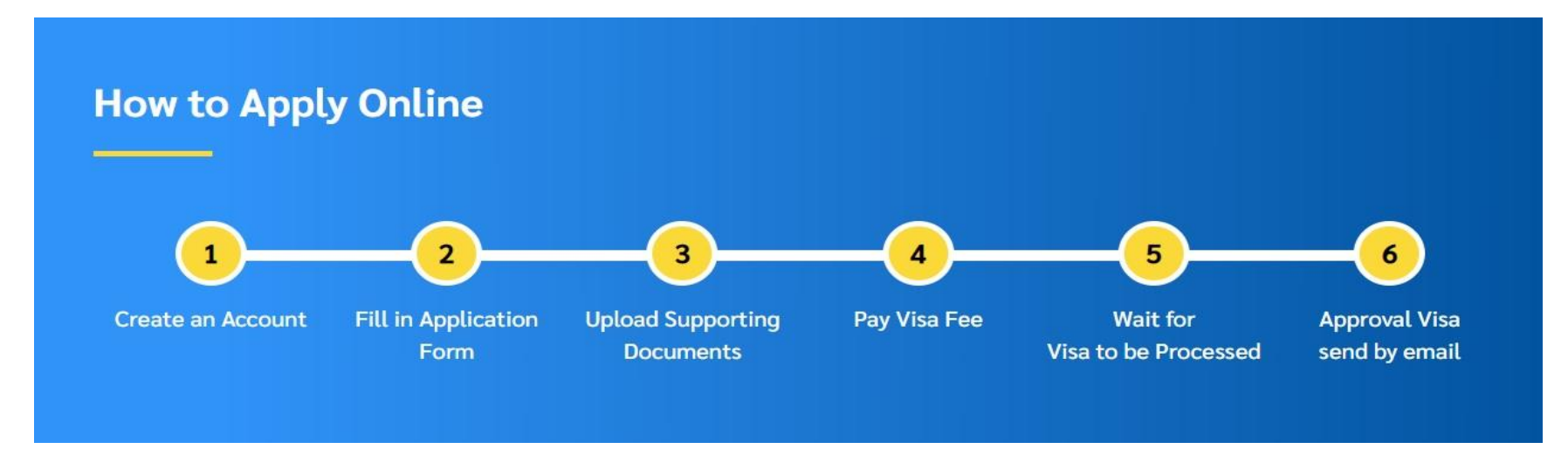

**Frequently Asked Question** is a shortcut menu that allow you to know the information before applying for visa. You can click on "the down arrow" button.

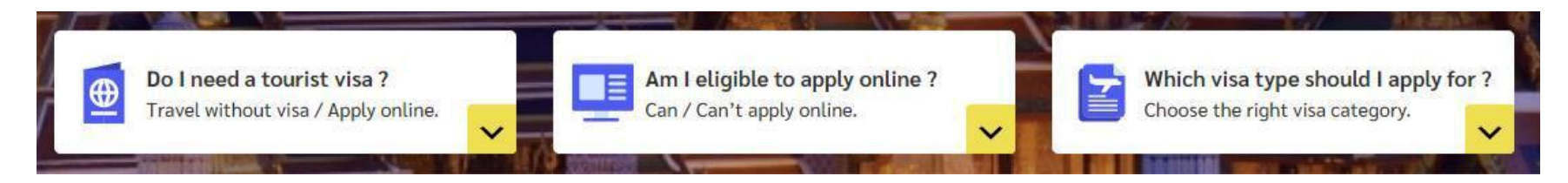

**1. "Do I need a tourist visa?" menu** will be displayed information you need to apply for a visa or be able to travel to Thailand.

**Participants Advised Advisor** 

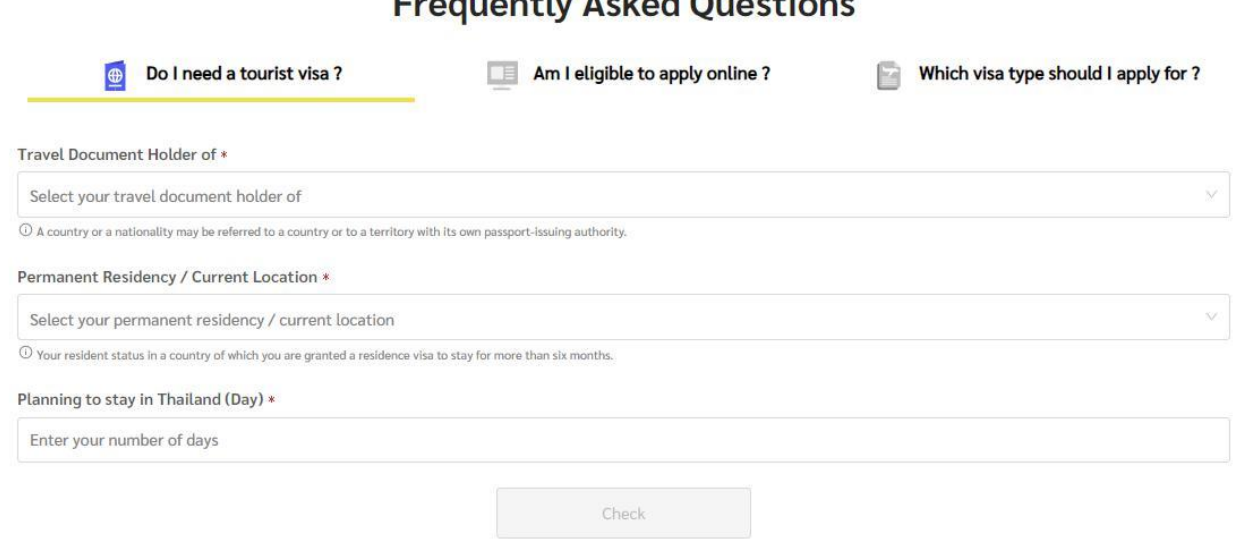

**2. "Am I eligible to apply online?" menu** will be displayed information you can/cannot apply for a visa online.

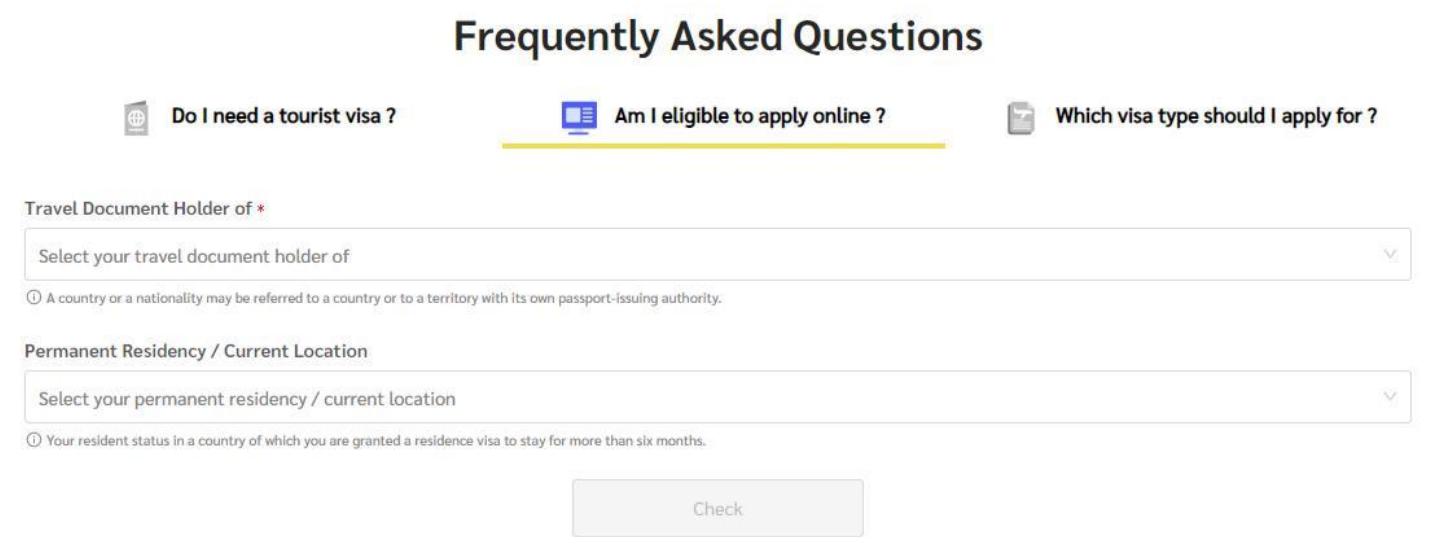

**3. "Which visa type should I apply for?" menu** will be displayed visa information you apply for a visa.

![](_page_7_Picture_21.jpeg)

**Visa Category** will show detail of type of visa category. For example, requirement document, validity of a visa, period of stay, extension of stay or advice.

![](_page_8_Figure_1.jpeg)

- <span id="page-9-0"></span>1. Click on "Create Account" button at the top right corner of Thailand E-visa home page.
- 2. Click on "Individual" tab menu.

![](_page_9_Picture_33.jpeg)

#### 3. Fill in the following personal details in **English**.

- First Name / Family Name
- Country
- Contact No.

![](_page_10_Picture_38.jpeg)

4. Fill in your email and password.

#### **Password requirement**

- Use a minimum length of 8 characters.
- Include at least one lowercase letters (a-z)
- Include at least one uppercase letters (A-Z)
- Include at least one number (0-9)
- 5. Read the terms and policy carefully and click the checkbox.
- 6.Enter your code
- 7. Click on "Create Account" Button.

![](_page_12_Picture_11.jpeg)

8. The verification link will be sent to your email. Please check your inbox to verify the email.

![](_page_13_Picture_1.jpeg)

## <span id="page-14-0"></span>**3. Account activation by email verification**

Account activation email with the activition link will be sent to the email address you provided

when creating an account. Follow the link as instructed in the email to activate the account.

![](_page_14_Picture_3.jpeg)

#### Please Enter your code on CAPTCHA Accurately as displayed and then click on "Confirm" button.

![](_page_15_Picture_1.jpeg)

#### <span id="page-16-0"></span>**a. In case that you have not received account activation email**

The account activation email will be sent to your email address within 30 minutes. If you have not received an email within 30 minutes, please check your junk mailbox or spam folder. If you still have not received any email, go to the Login page and enter your registered email and password, you should then get to click on a resend button then the system will generate and send another activation link to the email address you have provided when creating an account.

![](_page_16_Picture_2.jpeg)

## <span id="page-17-0"></span>**4. Sign In**

Once you have activated your account via email.

- 1.You can login to your account by clicking on the "Sign In" button at the top right corner of the Thailand E-visa home page.
- 2. Fill your registered email address and password.
- 3. Click "Sign In" button.

![](_page_17_Picture_46.jpeg)

## <span id="page-18-0"></span>**5.Forgot password**

- 1. click on the Sign in Button at the top right corner of the Thai E-Visa homepage.
- 2. click on the Forgot Password text link below the Sign In button.

![](_page_18_Picture_28.jpeg)

3. fill your email address you have registered for to request a new password and the new password will be sent to your email address.

![](_page_19_Picture_21.jpeg)

## <span id="page-20-0"></span>**6. Dashboard**

After logged in, Dashboard page will show you as the first page and provides you with information that can help you easy to use, such as:

- 1. Apply for new visa button.
- 2. Number of application created.
- 3. Number of statuses of the application created.
- 4. Recent incomplete visa application.

![](_page_21_Picture_12.jpeg)

## <span id="page-22-0"></span>**7.Apply for new visa**

1. Click on "Apply for new visa" in "Dashboard" menu or click on "Apply for new visa" in "Manage Application" menu.

![](_page_22_Picture_2.jpeg)

![](_page_23_Picture_12.jpeg)

#### **2. Step 1: Check your eligibility:**

Fill your eligibility information in 2 section.

2.1 Checking your eligibility

- Travel Document Holder of
- Permanent Residency / Current Location
- Submit To

![](_page_24_Picture_43.jpeg)

#### 2.2 Purpose of Visit

- Passport Type
- Purpose of Visit
- Visa Type
- Number of Entries

![](_page_25_Picture_41.jpeg)

#### **3. Step 2: Applicant Information**

Fill and upload your applicant information in 3 section.

#### **3.1 Upload your biodata page of passport**

![](_page_26_Picture_23.jpeg)

#### **3.2 Upload your photograph**

![](_page_27_Figure_1.jpeg)

#### **3.3 Fill your information**

• Profile information

![](_page_28_Picture_23.jpeg)

#### • Travel Document

![](_page_29_Picture_25.jpeg)

#### • Address Information

![](_page_29_Picture_26.jpeg)

### • Employment Detail

![](_page_30_Picture_18.jpeg)

#### **4. Step 3: Travel Information**

### Fil your travel information.

![](_page_31_Picture_20.jpeg)

#### **5. Step 4: Support Document**

Upload and edit your support document.

![](_page_32_Picture_20.jpeg)

## <span id="page-33-0"></span>**8. Manage your visa application**

Manage Visa Application Menu is a menu that manages application you created. You can find reference no. or travel doc. and date, and there is also a tab menu to divide the status of documents: Incomplete, Completed and Check Status.

**Incomplete Tab Menu** is collects the incomplete application that you created. You can edit the application information and delete.

![](_page_33_Picture_42.jpeg)

**Ready to Submit Tab Menu** is collects the completed application that you created. You can view to validate your application, edit and delete.

#### **Payment**

- 1. Select on checkbox the complete application you want to submit to consulate.
- 2. Click on "Proceed to Payment" button

(Can select more than 1 applications and pay at once in the same consulate)

![](_page_34_Picture_46.jpeg)

3. Click "Pay Now" button to payment application fees.

(Please check the validation of the payment information before pay because if you've paid there will be no refund.)

![](_page_35_Picture_28.jpeg)

## **9.Check status your application**

- <span id="page-36-0"></span>1. Click on "Check Status" tab menu.
- 2.Your application will group by booking no. and Paid Date.
- 3.Your will check status process of group applications.
- 4. Click on "View" button to view applications list.

![](_page_36_Picture_37.jpeg)

You can manage the group application by using the Manage menu:

- View Application Button (View all of applications of group.)
- Payment Button (If you haven't paid, you can click to make a payment.)
- Download Document Button (for download Payment Receipt.)

![](_page_37_Picture_40.jpeg)

#### <span id="page-38-0"></span>You can Download Document Button (for download Visa Document)

![](_page_38_Picture_24.jpeg)

## **11.Edit profile**

#### 1. Click on "Your name" text link at the top right corner.

![](_page_39_Picture_24.jpeg)

2.Select the "Account Information" tab menu.

3. Click on the "Edit Profile" button to edit your personal detail.

![](_page_40_Picture_28.jpeg)

- 4. Fill your information you want to edit.
- 5. Click on "Save" button.

![](_page_41_Picture_31.jpeg)

## <span id="page-42-0"></span>**12.Change password**

#### 1. Click on "Your name" text link at the top right corner.

![](_page_42_Picture_30.jpeg)

- 2.Select the "Change Password" tab menu.
- 3. Fill your current password and new password.
- 4. Click on "Save" button.

![](_page_43_Picture_31.jpeg)